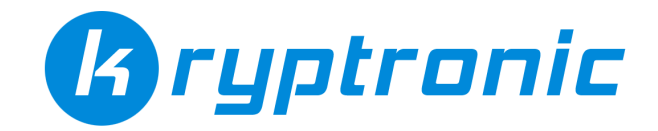

# **SOFTWARE IMPORTER README**

This document outlines installation instructions for Kryptronic software importers. All Kryptronic software is copyrighted, trademarked, developed and licensed by Kryptronic, Inc. All Kryptronic software is distributed under license. View the license agreement for more information. Installation of this software package indicates acceptance of the license agreement. A full copyright notice is included at the end of this document.

#### **SOFTWARE REQUIREMENTS**

The following requirements needs to be met before running this import script: A Kryptronic software installation matching the Kryptronic software importer being used. Ie: An import using version 8 software data should be pointed to a version 8 installation.

#### **INSTALLATION SETUP**

You downloaded an importer installation archive file from Kryptronic. The installation archive file will be named:

importer-{version}.zip

When you extract this file locally using a utility like WinZip (Windows) or unzip (Linux), it will create a directory named:

c:/unzipped/importer-{version}

This directory will include two files:

c:/unzipped/importer-{version}.php c:/unzipped/readme.pdf

#### **UPLOADING FILES TO YOUR WEBSERVER**

You will need to upload the importer PHP file you extracted from the installation archive file. Upload this file to the Public Directory your software installation uses. Example:

/home/account/www/install/importer-{version}.php

#### **SETTING PERMISSIONS**

After you've uploaded the importer PHP file from the installation archive file to the Public Directory on your webserver, you will need to ensure permissions are set correctly on that file.

For Unix/Linux webservers: Setting permissions on the importer PHP file in the Public Directory is done using your FTP client software. Simply highlight the file and choose to change it's 'Permissions', 'Properties' or 'CHMOD'. If your

webserver requires PHP scripts to run with execute permissions, you will have to set a permission level of '755'. Otherwise you may not have to adjust permission on the importer PHP file.

For Windows webservers: You will not need to adjust permissions on the importer PHP file.

## **RUNNING THE IMPORTER**

After you've set permissions on the importer PHP file, access the importer script to continue through the import process. To access the importer script, simply open your web browser and browse to the location of the importer PHP script you uploaded earlier. Example:

```
http://www.yourdomain.com/install/importer-{version}.php
```
The importer script is an intelligent application that will handle the rest of the process for you and will provide you instructions as you interact with it.

### **REMOVING THE IMPORTER**

Remove the importer PHP script from your webserver account after completing your data import.

## **COPYRIGHT NOTICE**

© 1999-Present Kryptronic, Inc. All rights reserved worldwide. Kryptronic, the Kryptronic logo and all Kryptronic software names and logos are trademarks of Kryptronic, Inc. All Kryptronic software is copyrighted and the intellectual property of Kryptronic, Inc. All Kryptronic software is developed and distributed under license by Kryptronic, Inc. Application Information: http://www.kryptronic.com/